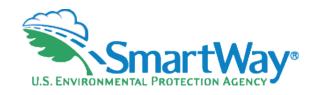

# 2024 SmartWay Online Logistics Tool

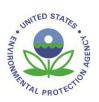

Joshua Silverblatt, US EPA July 10, 2024

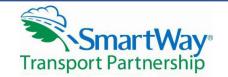

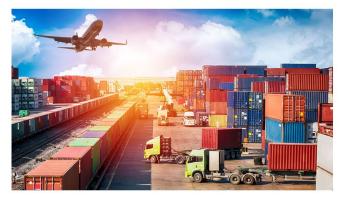

### **\$Example OLT**

Welcome to the SmartWay Online Logistics Tool

Submit your annual SmartWay information here.

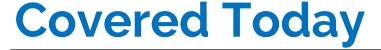

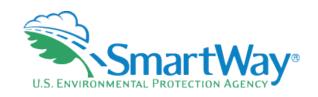

- SmartWay Background
- Live Demonstration
  - (1) Data collection requirements
  - (2) Data entry & Tool submission to EPA
  - (3) How to view results & summary reports
- Key points to remember when identifying and adding carrier data
- Q & A

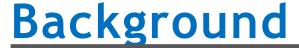

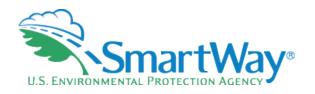

- Partnership Program
- Jointly developed with the freight industry
- Goal: reduce emissions- CO2, NOx, PM
- Goal: Save Partners money through efficiency improvements

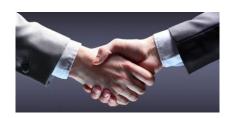

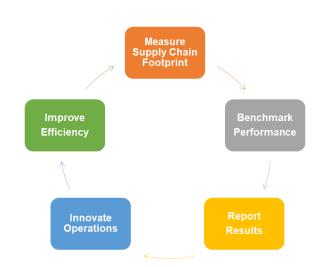

# **SmartWay System Core Functionality**

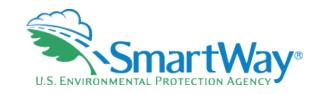

Common

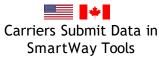

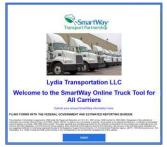

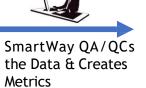

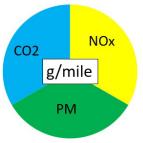

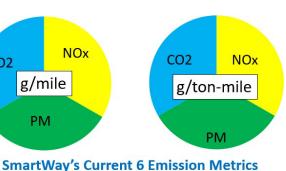

mile, usually the best metric to

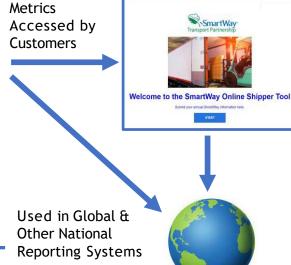

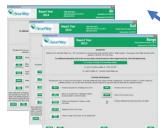

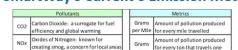

Ton-mile

Feedback Mechanism

Particulate Matter: known for creating

black soot, a concern for local areas

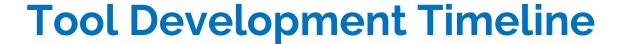

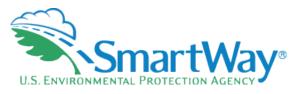

- Program initiation: 2001
- Program launch: 2004 (equipment based)
- SmartWay 2.0 Tools: 2008 (performance based)
- SmartWay 3.0 Tools (Online)
  - Online Truck Tool: 2020
  - Online Shipper Tool: 2021
  - Online Logistics Tool: 2022

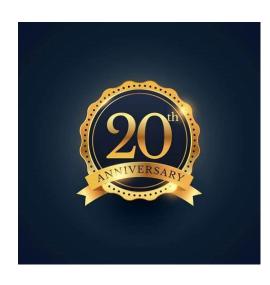

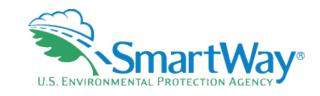

## Changes due to going Online

- 🛸 Submit online, not via email
- Submit via PC, Mac, or large screen tablet device
- Use any major web browser
- Saves data in your SmartWay partner portal
- Updates to Tools are applied instantaneously

- More auto-populate options
- Real-time information on your carrier submittal status
- Easier data management
- Better Navigation
- Scalable to your screen size
- 10 Performance Bins (formerly 5)

### **10 Performance Bins**

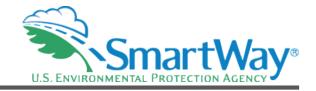

- Allows more accurate representation of partner performance
- Necessary for the wide range of performance due to multiple modes
- Still reports the bin midpoint for all partners in that bin
- Still larger ranges than truck categories

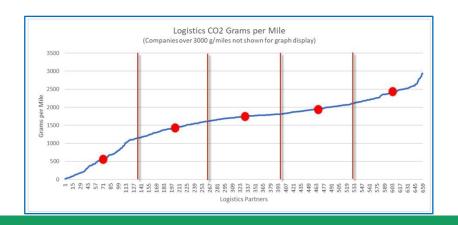

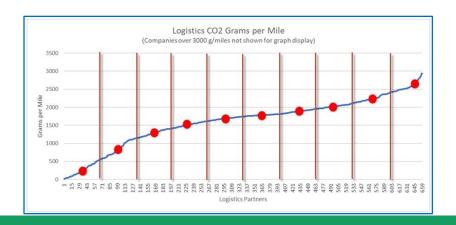

# **Understanding Logistics Emission Factors**

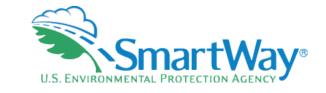

### You are the weighted sum of all the fleets you use

### The fleets you use

- Internal to your company
- Invisible to outsiders

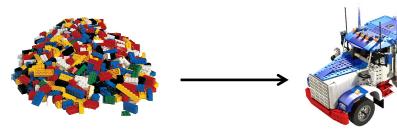

The fleets your customers see

- The best way to improve your emission factor is to:
  - Increase the % of your carriers that are registered SmartWay carriers: If some of your carriers
    are not SmartWay, encourage the ones you use the most to join first!
  - Then use better performing SmartWay carriers (bin 1 is better than bin 2...)
  - And lastly, use more efficient modes such as rail or barge

# Getting Started – SmartWay Portal

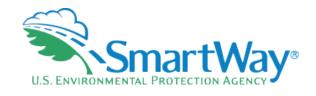

- Log into your SmartWay partner portal by entering your SmartWay ID at:
  <a href="https://app4.erg.com/smartwayweb/portal/Login.cfm">https://app4.erg.com/smartwayweb/portal/Login.cfm</a>
- NOTE: If you don't receive a login, then your email may be blocking our database messages so ask your PAM for a login.

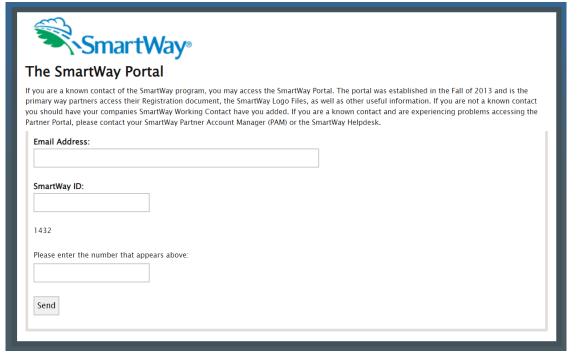

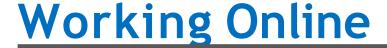

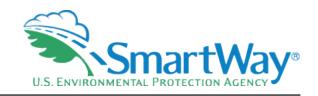

### Remember...

Note: Your online session will "time-out" after <u>two hours</u> if you do not interact with a page, and data will be lost for that page. You do not have to complete all steps within two hours, but you must refresh or change the page within this time to avoid timing out. Otherwise, you must re-open the tool by accessing the SmartWay Portal.

Note - The SmartWay online tools do not allow users to cut/paste into the data entry fields. Data must be entered manually or through the import/auto populate functions.

# **Additional Help**

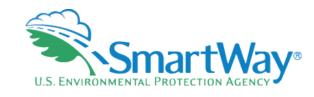

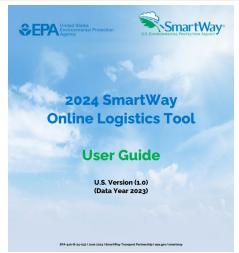

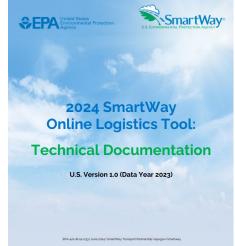

- User Guide is a step-by-step instruction.
- Technical Doc explains all inputs into the tool.
- Located in your portal AND on the SmartWay Website
- https://www.epa.gov/smartway/smartway-logistics-company-partner-tools-and-resources

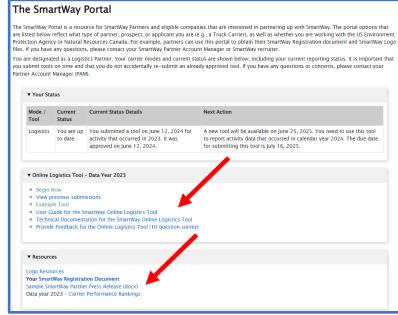

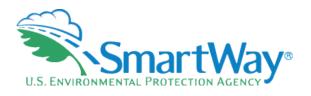

### Live Demonstration of the Example Tool

Available in Partner Portal AND Available at SmartWay website

https://app4.erg.com/smartwaytools/1/logistics/ExampleTool/welcome.html

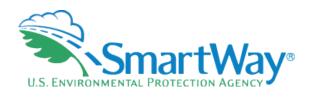

# Demonstration of the Example Tool Concluded

### **Approval Submission Email**

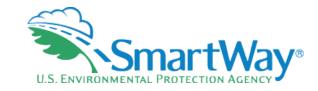

- After you send in your tool, your PAM will review it.
- Once approved, you will receive an email indicating you have been approved, or a welcome letter if you are a new partner.
  - Your company will show up on the
- SmartWay Partner list at:<a href="https://www.epa.gov/smartway/smartway/smar
  - Partners can now access these files in a 'partner only' portal at
  - https://app4.erg.com/smartwayweb/portal/login.cfm?language=ENG

#### Rhaenyra

Thank you for your continued participation in the SmartWay program! I have <u>approved</u> your [Reporting Year] tool with [Data Year] data. Your company's SmartWay Partner registration is valid until your next annual update is due.

For your information, you can access the following documents in your secure SmartWay Portal (in addition to other valuable Partner information) by entering your SmartWay ID ([SmartWayID]) at https://app4.erg.com/smartwayweb/portal/login.cfm?language=ENG:

- . SmartWay Registration Document the document that verifies that your company is a SmartWay Partner
- . SmartWay Partner Logo available for your company to use if you have submitted your tool on time
- Optional SmartWay Satisfaction and Feedback Survey if you didn't have time to complete the survey in your tool submission, we encourage you to complete it and submit it to SmartWay at your leisure, because we value your input

The U.S. Environmental Protection Agency (EPA) applauds the renewal of your SmartWay partnership, and looks forward to working with you to achieve your freight efficiency goals. To assist you in achieving those goals, SmartWay has provided a variety of information resources on strategies and technologies to help you improve your efficiency on the SmartWay website.

Why not check out what's available at <a href="https://www.epa.gov/smartway-logistics-company-partner-tools-and-resources">https://www.epa.gov/smartway-logistics-company-partner-tools-and-resources</a> and look past the sections with the tool and user guides to explore the sections below, "Watch Training Webinars" and "Improve Your Performance," for topics that can help you move your sustainability journey forward.

#### Regards,

# **Select Carriers**

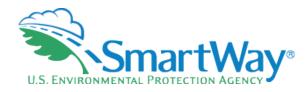

- **Auto Populate**
- Import
- Manually Select SmartWay Carriers
- Manually Select Non-SmartWay
- **Export Carriers**

#### SmartWay Online Logistics Tool

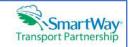

#### Select Carriers: Targaryen Logistics

Select one or more of the links below to identify and select the carriers you used to move your freight in the current reporting period. These options are not mutually exclusive. For example, you can start by selecting 'Auto Populate Carriers' to load the carriers from your approved submission from last year. You can then modify this list of carriers using one or both of the "View and Manually Select Carriers' options, allowing you to remove and/or add carriers. You can also Export your list of selected carriers, merge in the activity data for each carrier using Excel, and then Import the updated file back into the tool.

When you are finished selecting your carriers, select the 'Enter Activity' button to proceed to the next step.

- Auto Populate Carriers Use this option to load the carriers from your approved tool submission from last year. After you have brought in these carriers, you can send a reminder email to those SmartWay carriers who haven't submitted their data for the current year.
- · Import Carriers Use this option to import your carriers from an Excel file. You can include each carrier's activity data. After you have imported your carriers, you can send a reminder email to those SmartWay carriers who haven't submitted their data for the current year.

NOTE: the format of the Excel file used in this tool is not the same format that is used in the SmartWay Excel Logistics Tool. The new format is described in the User Guide.

- View and Manually Select SmartWay Carriers Use this option to identify and select your carriers from the current list of SmartWay partners. If you have a small number of carriers (e.g., 50 or less), this option might be your preferred approach. If you used the Auto Populate function, you can use this option to add and remove SmartWay carriers,
- View and Manually Select Non-SmartWay Carrier Modes/Categories Use this option to select your Non-SmartWay carriers (e.g., Non-SmartWay Truckload/Dry Van, Non-SmartWay Logistics). If you used the Auto Populate function, you can use this option to add and remove Non-SmartWay carriers. If you do not use any Non-SmartWay Carriers you must still select this option to confirm that you do not use Non-SmartWay carriers.
- . Export Carriers Use this option to export your current list of carriers or the entire set of SmartWay Carriers and Non-SmartWay Carrier Modes/Categories into an Excel file. You can then modify the file to edit your carrier list and activity data for importing back into the tool.

Return to Home Page Enter Activity

Help

# **Auto Populate**

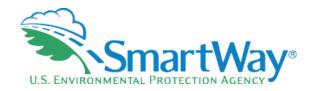

- Auto Populate pulls in your carriers from a previous year's submission
- You will still need to review and update your carriers as they may have changed from last year
- Could be on multiple tabs
- Status shows your carrier's SmartWay statushave they submitted?
- Includes identifiers

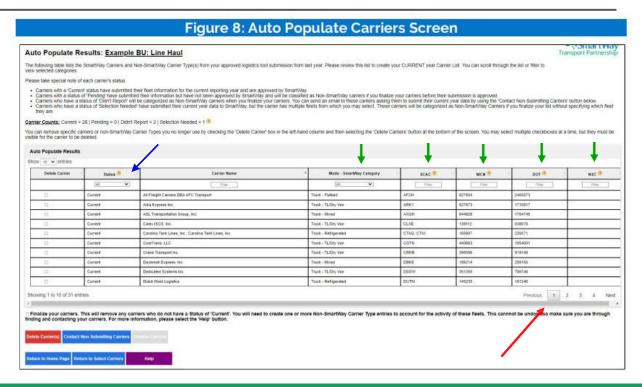

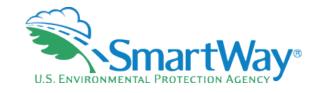

### **Auto Populate- Carrier Status**

- Carriers with a "Current" status have submitted their fleet information for the current reporting year and are approved by SmartWay.
- Carriers with a status of 'Pending' have submitted their information but have not been approved by SmartWay and will be classified as non-SmartWay carriers if you finalize your imported carriers before their submission is approved.
- Carriers who have a status of 'Didn't Report' will be categorized as non-SmartWay carriers when you finalize your imported carriers. You can contact these carriers directly, or request SmartWay to send an email asking them to submit their current year data by using the 'Contact Non-Submitting Carriers' button.
- Carriers who have a status of 'Selection Needed' have submitted current year data to SmartWay, but the carrier has multiple fleets from which you can select.

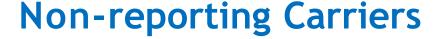

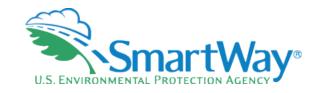

### 

Users may also send standardized emails to encourage SmartWay carriers with a "Didn't Report" status (i.e., with tools that have not been received for the current data year) to complete their tools and submit their data. Users will be able to view the email in read-only form. The email will be sent to all carriers on the "Didn't Report" list that can be identified as SmartWay partners. Emails will be sent to the Working Contact on record if they have a valid email address. If there is an Executive Contact with a valid email address they will be cc'd on the email. Emails cannot be edited and can only be sent once.

- New feature: If your carrier hasn't reported to SmartWay yet, you can send them an autoreminder email!
- Standard text
- Can be sent once
- The more of your carriers that are in SmartWay, the better your emissions score will be
- You can always follow-up yourself as well

# **Auto Populate- Selection Needed**

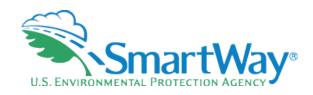

- There may be some similar looking carriers
- In that case you will be able to select the appropriate fleet from a list of found carriers
- Includes carrier address

#### Selection Needed Screen

For Auto Populated carriers with a status of "Selection Needed", partners can use the "Find My Carrier" link to select which of the current year approved fleets is the one used. Once identified, check the appropriate "This is the carrier box" on the right and select Save and Continue to proceed.

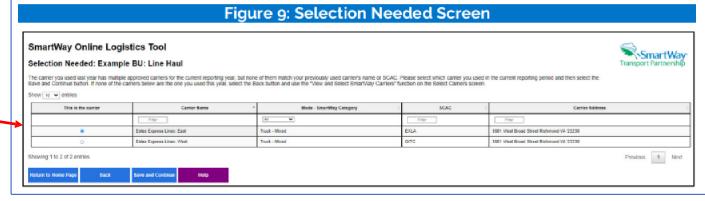

## Remember to Finalize

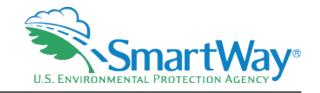

- Please review your auto populate carriers closely
- Finalize if correct

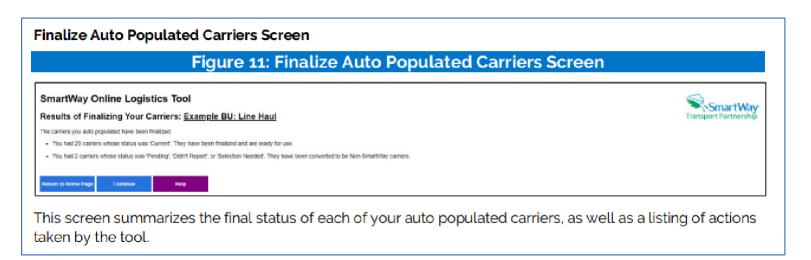

# **Select Carriers**

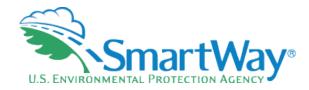

- Auto Populate
- Import
- Manually Select SmartWay Carriers
- Manually Select Non-SmartWay
- **Export Carriers**

#### SmartWay Online Logistics Tool

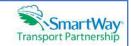

#### Select Carriers: Targaryen Logistics

Select one or more of the links below to identify and select the carriers you used to move your freight in the current reporting period. These options are not mutually exclusive. For example, you can start by selecting 'Auto Populate Carriers' to load the carriers from your approved submission from last year. You can then modify this list of carriers using one or both of the "View and Manually Select Carriers' options, allowing you to remove and/or add carriers. You can also Export your list of selected carriers, merge in the activity data for each carrier using Excel, and then Import the updated file back into the tool.

When you are finished selecting your carriers, select the 'Enter Activity' button to proceed to the next step.

- Auto Populate Carriers Use this option to load the carriers from your approved tool submission from last year. After you have brought in these carriers, you can send a reminder email to those SmartWay carriers who haven't submitted their data for the current year.
- Import Carriers Use this option to import your carriers from an Excel file. You can include each carrier's activity data. After you have imported your carriers, you can send a reminder email to those SmartWay carriers who haven't submitted their data for the current year.

NOTE: the format of the Excel file used in this tool is not the same format that is used in the SmartWay Excel Logistics Tool. The new format is described in the User Guide.

- View and Manually Select SmartWay Carriers Use this option to identify and select your carriers from the current list of SmartWay partners. If you have a small number of carriers (e.g., 50 or less), this option might be your preferred approach. If you used the Auto Populate function, you can use this option to add and remove SmartWay carriers,
- View and Manually Select Non-SmartWay Carrier Modes/Categories Use this option to select your Non-SmartWay carriers (e.g., Non-SmartWay Truckload/Dry Van, Non-SmartWay Logistics). If you used the Auto Populate function, you can use this option to add and remove Non-SmartWay carriers. If you do not use any Non-SmartWay Carriers you must still select this option to confirm that you do not use Non-SmartWay carriers.
- . Export Carriers Use this option to export your current list of carriers or the entire set of SmartWay Carriers and Non-SmartWay Carrier Modes/Categories into an Excel file. You can then modify the file to edit your carrier list and activity data for importing back into the tool.

Return to Home Page Enter Activity

Help

# Import (Carrier + Activity) SmartWay® U.S. ENVIRONMENTAL PROTECTION AGENCY

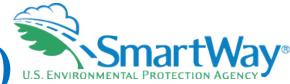

#### Import Carriers Screen

Business units that use a large number of carriers (e.g., greater than 100) during the reporting year may prefer to prepare their carrier activity data using an offline application such as Excel, incorporating data outputs from their own freight management software or related data systems. Users may import an XLSX file containing carrier data using the Import File button on the Import Carriers screen. The import file may be produced by:

- Exporting carrier data from last year's Excel tool
- Selecting Auto Populate and/or Manually Selecting Carriers then using the tool's Export function, or
- Exporting carrier data from an in-house application.

Details regarding the required import file data fields and format are presented in Appendix A.

Once the file is ready, select the Import File button to navigate to and select your Excel file. The tool will then import the file, validate activity data, and report any errors and/or warning messages that may need to be addressed.

Can save time

Need to follow the template and instructions exactly

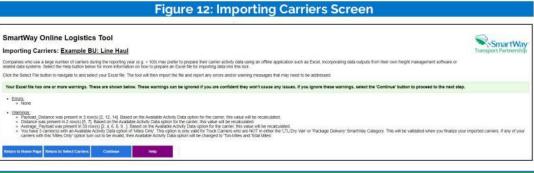

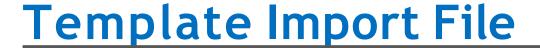

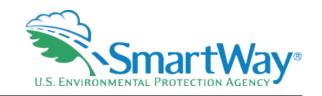

- You MUST follow the form exactly!
- Do not change or move headers.
- There is additional guidance in the User Guide

| CARRIER_ID CARRIER_NAME                            | CARRIER_MODE | SCAC  | MCN     | DOT     | NSC | AVAILABLE_ACTIVITY_DATA | PAYLOAD_DISTANCE | DISTANCE | AVERAGE_PAYLOAD | NON_SW_CARRIER_COUNT | PARTNER_CARRIER_ID |
|----------------------------------------------------|--------------|-------|---------|---------|-----|-------------------------|------------------|----------|-----------------|----------------------|--------------------|
| 59,843A & H Cartage, Inc.                          | Truck        | AHCG  | 196753  | 296708  |     |                         |                  |          |                 |                      |                    |
| 61,540A 7 Transport Expedited LLC                  | Truck        | ASVE  | 954297  | 2846156 |     |                         |                  |          |                 |                      |                    |
| 59,004A and S Transport Inc.                       | Truck        | ANSK  | 1351254 | 3777827 |     |                         |                  |          |                 |                      |                    |
| 59,328A&I Express Inc.                             | Truck        | AIEP  | 629066  | 1715071 |     |                         |                  |          |                 |                      |                    |
| 59,324A&I Transport Inc.                           | Truck        | AITT  | 629165  | 1715348 |     |                         |                  |          |                 |                      |                    |
| 58,732A&M Logistics Solutions, Inc. DBA DK Express | Truck        | DEXG  | 505056  | 1301596 |     |                         |                  |          |                 |                      |                    |
| 60,474A&M Transport, LLC: Dry Van Fleet            | Truck        | ALKM  | 217072  | 344894  |     |                         |                  |          |                 |                      |                    |
|                                                    |              | ALKM, |         |         |     |                         |                  |          |                 |                      |                    |
| 60,472A&M Transport, LLC: Flatbed Fleet            | Truck        | AFLJ  | 217072  | 344894  |     |                         |                  |          |                 |                      |                    |
| 60,473A&M Transport, LLC: Tautliner Fleet          | Truck        | ALKM  | 217072  | 344894  |     |                         |                  |          |                 |                      |                    |

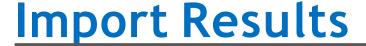

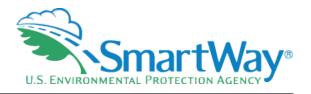

The Import Results screen lists all carriers included in the imported Excel file, along with the submittal status for each. You can remove carriers from the list by checking the Delete Carrier(s) box and then selecting the "Delete Carrier(s)" button at the bottom of the screen. Carrier status types include:

- "Current" carriers have an approved SmartWay tool submittal for the current Data Year.
- "Pending" carriers are SmartWay partners that have submitted their data for this reporting year, which is currently under review by SmartWay.
- "Didn't Report" carriers are SmartWay partners but have not submitted their data for the current reporting year.
- "Not Found" carriers could not be matched to the list of current SmartWay partners based on the information provided.

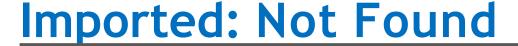

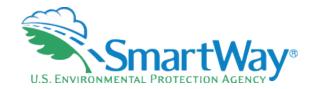

#### Find Carrier Screen

For imported carriers that were "Not Found" on the list of current SmartWay Carriers, partners can use the "Find My Carrier" function to search for a match. You may search on multiple fields (Carrier Name, SCAC, or carrier address). If the correct carrier is listed in the search results, select the "This is the carrier" button, then select Save and Continue and the selection will be added to your carrier list with a status of "Current".

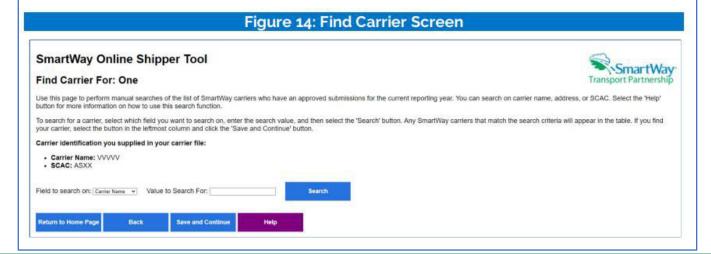

- You can always add manually later if that is easier.
- The bigger the percentage of your freight that any particular carrier hauls, the more important it is to include them on your list.

# **Import Results**

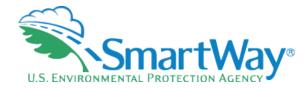

#### SmartWay Online Logistics Tool

#### Import Results: Targaryen Logistics

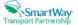

The following table displays the SmartWay Carriers and Non-SmartWay Carrier Type(s) from the file you just imported. To review these results, you can scroll through the list or use the filters in the first row. Select the 'Help' button at the bottom of the page if you have any questions about how to use the filters.

#### Please take special note of each carrier's status:

- . Carriers with a 'Current' status have submitted their fleet information for the current reporting year and are approved by SmartWay.
- Carriers with a status of 'Pending' have submitted their information but have not been approved by SmartWay and will be classified as Non-SmartWay carriers if you finalize your carriers before their submission is approved.
- Carriers who have a status of 'Didn't Report' will be categorized as Non-SmartWay carriers when you finalize your carriers. You can send an email to these carriers asking them to submit their current year data by using the 'Contact Non-Submitting Carriers' button below.
- Carriers who have a status of 10t Found were not located in the Smart/Way database. If you believe they are a current Smart/Way carrier, select the FIND CARRIER' link next to their name and you can search for them. If you find them, their Status will be updated. If you don't find them they will be dropped from your list when you Finalize Carrier's and you will need to account for their activity by adding them as Non-Smart/Way carrier's.

#### Carrier Counts: Current = 9 | Pending = 0 | Didn't Report = 0 | Not Found = 0 @

You can remove any carriers accidently imported by checking the box in the Delete Carrier(s) column and selecting the 'Delete Carrier(s)' button. You may select multiple checkboxes at a time, but they must be visible for the carrier to be deleted.

#### ▼ Import Results

Show 10 v entries

| Delete<br>Carrier(s) | Status  | Carrier Name (From Excel File)               | Carrier Name (From SmartWay)                 | Mode - SmartWay Category | SCAC       | MCN     | DOT     | NSC    |
|----------------------|---------|----------------------------------------------|----------------------------------------------|--------------------------|------------|---------|---------|--------|
|                      | All 🗸   | Filter                                       | Filter                                       | All                      | Filter     | Filter  | Filter  | Filter |
|                      | Current | A & H Cartage, Inc.                          | A & H Cartage, Inc.                          | Truck - LTL/Dry Van      | AHCG       | 196753  | 296708  |        |
| D                    | Current | A 7 Transport Expedited LLC                  | A 7 Transport Expedited LLC                  | Truck - Mixed            | ASVE       | 954297  | 2846156 |        |
| D                    | Current | A and S Transport Inc.                       | A and S Transport Inc.                       | Truck - Flatbed          | ANSK       | 1351254 | 3777827 |        |
|                      | Current | A&I Express Inc.                             | A&I Express Inc.                             | Truck - Refrigerated     | AIEP       | 629066  | 1715071 |        |
| D                    | Current | A&I Transport Inc.                           | A&I Transport Inc.                           | Truck - Refrigerated     | AITT       | 629165  | 1715348 |        |
| 0                    | Current | A&M Logistics Solutions, Inc. DBA DK Express | A&M Logistics Solutions, Inc. DBA DK Express | Truck - Dray             | DEXG       | 505058  | 1301598 |        |
| D                    | Current | A&M Transport, LLC: Dry Van Fleet            | A&M Transport, LLC: Dry Van Fleet            | Truck - TL/Dry Van       | ALKM       | 217072  | 344894  |        |
| 0                    | Current | A&M Transport, LLC: Flatbed Fleet            | A&M Transport, LLC: Flatbed Fleet            | Truck - Flatbed          | ALKM, AFLJ | 217072  | 344894  |        |
| 0                    | Current | A&M Transport, LLC: Tautliner Fleet          | A&M Transport, LLC: Tautiner Fleet           | Truck - Flatbed          | ALKM       | 217072  | 344894  |        |

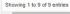

Previous 1 Next

□ Finalize your carriers. This will remove any carriers who do not have a Status of 'Current'. You will need to create one or more Non-SmartWay Carrier Type entries to account for the activity of these fleets. This cannnot be undone so make sure you are through finding and contacting your carriers. For more information, please select the 'Help' button.

Delete Carrier(s) Contact Non-Submitting Carriers Finalize Carri

Return to Home Page Return to Select Carrier

Help

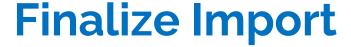

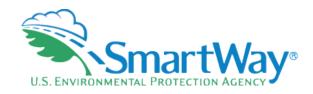

### Figure 16. Finalize Imported Carriers Screen

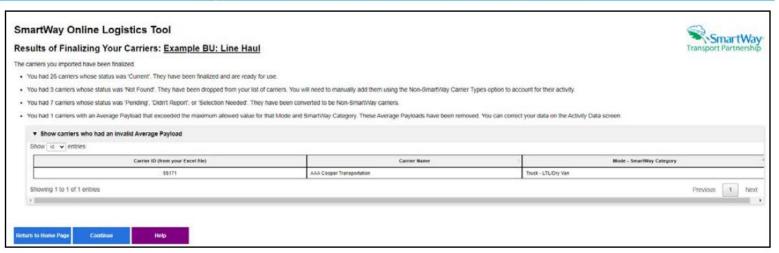

Any carriers that were not already identified as non-SmartWay carriers and that have a status of "Pending" or "Didn't Report" will be added as non-SmartWay carriers

# **Select Carriers**

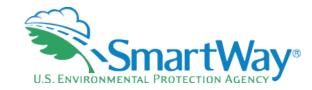

- Auto Populate
- **Import**
- Manually Select SmartWay **Carriers**
- Manually Select Non-SmartWay
- **Export Carriers**

#### SmartWay Online Logistics Tool

#### Select Carriers: Targaryen Logistics

Select one or more of the links below to identify and select the carriers you used to move your freight in the current reporting period. These options are not mutually exclusive. For example, you can start by selecting 'Auto Populate Carriers' to load the carriers from your approved submission from last year. You can then modify this list of carriers using one or both of the "View and Manually Select Carriers' options, allowing you to remove and/or add carriers. You can also Export your list of selected carriers, merge in the activity data for each carrier using Excel, and then Import the updated file back into the tool.

When you are finished selecting your carriers, select the 'Enter Activity' button to proceed to the next step.

- Auto Populate Carriers Use this option to load the carriers from your approved tool submission from last year. After you have brought in these carriers, you can send a reminder email to those SmartWay carriers who haven't submitted their data for the current year.
- · Import Carriers Use this option to import your carriers from an Excel file. You can include each carrier's activity data. After you have imported your carriers, you can send a reminder email to those SmartWay carriers who haven't submitted their data for the current year.

NOTE: the format of the Excel file used in this tool is not the same format that is used in the SmartWay Excel Logistics Tool. The new format is described in the User Guide.

- View and Manually Select SmartWay Carriers Use this option to identify and select your carriers from the current list of SmartWay partners. If you have a small number of carriers (e.g., 50 or less), this option might be your preferred approach. If you used the Auto Populate function, you can use this option to add and remove SmartWay carriers,
- View and Manually Select Non-SmartWay Carrier Modes/Categories Use this option to select your Non-SmartWay carriers (e.g., Non-SmartWay Truckload/Dry Van, Non-SmartWay Logistics). If you used the Auto Populate function, you can use this option to add and remove Non-SmartWay carriers. If you do not use any Non-SmartWay Carriers you must still select this option to confirm that you do not use Non-SmartWay carriers.
- . Export Carriers Use this option to export your current list of carriers or the entire set of SmartWay Carriers and Non-SmartWay Carrier Modes/Categories into an Excel file. You can then modify the file to edit your carrier list and activity data for importing back into the tool.

Return to Home Page Enter Activity

Help

# Manually Select SmartWay Carriers

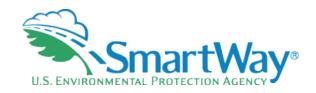

- Best for Logistics companies who have fewer than 100 carriers
- Simply Select, Add, and then input activity data later

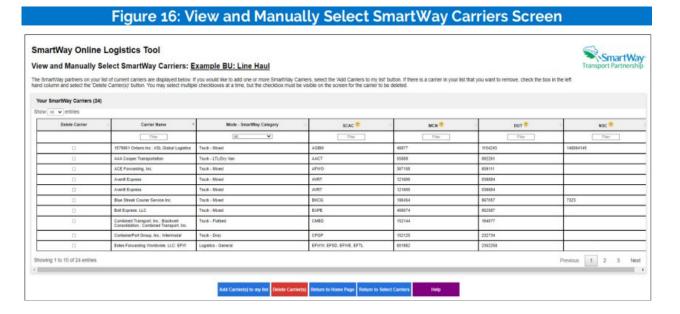

# Manually Select SmartWay Carriers

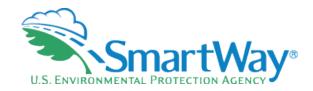

- Multiple ways to narrow your SmartWay carrier selection
- Alpha sort
- SCAC
- MCN
- DOT
- NSC NSC
- Truck Category

# Add SmartWay Carriers Screen Use this page to find and select SmartWay Partners using the filters and sort arrows in the column headers to narrow your search as needed. Check the Add Carrier box to the left to select specific carriers. When finished click the Add Carrier(s) to My List button to see your carriers. Figure 17: Add SmartWay Carriers to My List Screen

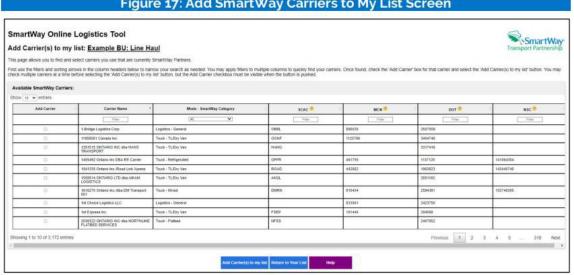

# **Select Carriers**

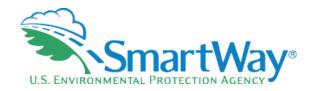

- Auto Populate
- **Import**
- Manually Select SmartWay Carriers
- Manually Select Non-**SmartWay**
- **Export Carriers**

#### SmartWay Online Logistics Tool

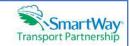

#### Select Carriers: Targaryen Logistics

Select one or more of the links below to identify and select the carriers you used to move your freight in the current reporting period. These options are not mutually exclusive. For example, you can start by selecting 'Auto Populate Carriers' to load the carriers from your approved submission from last year. You can then modify this list of carriers using one or both of the "View and Manually Select Carriers' options, allowing you to remove and/or add carriers. You can also Export your list of selected carriers, merge in the activity data for each carrier using Excel, and then Import the updated file back into the tool.

When you are finished selecting your carriers, select the 'Enter Activity' button to proceed to the next step.

- Auto Populate Carriers Use this option to load the carriers from your approved tool submission from last year. After you have brought in these carriers, you can send a reminder email to those SmartWay carriers who haven't submitted their data for the current year.
- · Import Carriers Use this option to import your carriers from an Excel file. You can include each carrier's activity data. After you have imported your carriers, you can send a reminder email to those SmartWay carriers who haven't submitted their data for the current year.

NOTE: the format of the Excel file used in this tool is not the same format that is used in the SmartWay Excel Logistics Tool. The new format is described in the User Guide.

- View and Manually Select SmartWay Carriers Use this option to identify and select your carriers from the current list of SmartWay partners. If you have a small number of carriers (e.g., 50 or less), this option might be your preferred approach. If you used the Auto Populate function, you can use this option to add and remove SmartWay carriers,
- View and Manually Select Non-SmartWay Carrier Modes/Categories Use this option to select your Non-SmartWay carriers (e.g., Non-SmartWay Truckload/Dry Van, Non-SmartWay Logistics). If you used the Auto Populate function, you can use this option to add and remove Non-SmartWay carriers. If you do not use any Non-SmartWay Carriers you must still select this option to confirm that you do not use Non-SmartWay carriers.
- . Export Carriers Use this option to export your current list of carriers or the entire set of SmartWay Carriers and Non-SmartWay Carrier Modes/Categories into an Excel file. You can then modify the file to edit your carrier list and activity data for importing back into the tool.

Return to Home Page Enter Activity

Help

# Non-SmartWay

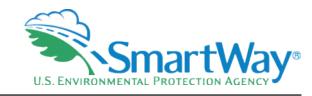

- Remember to add your non-SmartWay carriers!
- Most companies use some non-SmartWay carriers

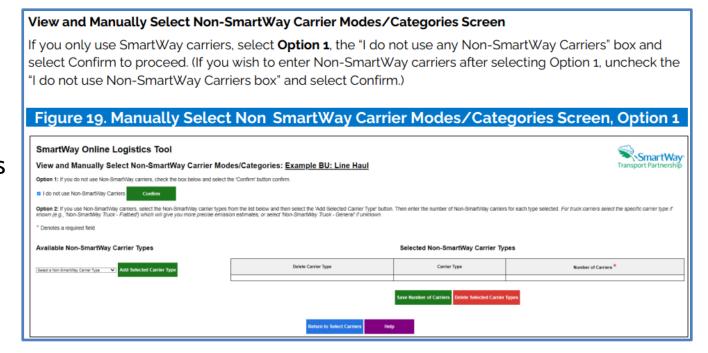

# Non-SmartWay

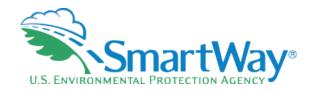

- Select your non-SmartWay
- Note: You only need to identify the number of non-SmartWay, you do not need to individually identify each non-SmartWay carrier

### Figure 19: Manually Select Non SmartWay Carrier Modes/Categories Screen, Option 2

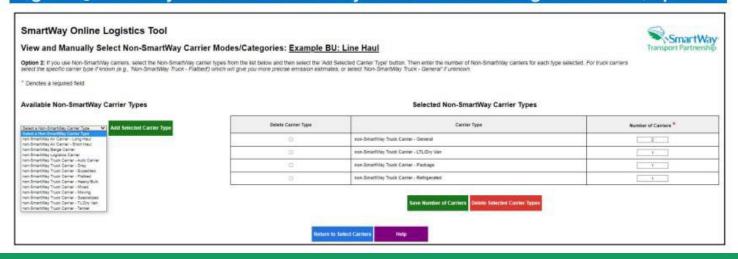

# **Select Carriers**

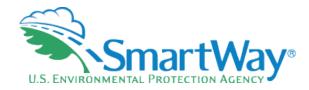

- Auto Populate
- Import
- Manually Select SmartWay Carriers
- Manually Select Non-SmartWay
- **Export Carriers**

#### SmartWay Online Logistics Tool

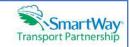

#### Select Carriers: Targaryen Logistics

Select one or more of the links below to identify and select the carriers you used to move your freight in the current reporting period. These options are not mutually exclusive. For example, you can start by selecting 'Auto Populate Carriers' to load the carriers from your approved submission from last year. You can then modify this list of carriers using one or both of the "View and Manually Select Carriers' options, allowing you to remove and/or add carriers. You can also Export your list of selected carriers, merge in the activity data for each carrier using Excel, and then Import the updated file back into the tool.

When you are finished selecting your carriers, select the 'Enter Activity' button to proceed to the next step.

- Auto Populate Carriers Use this option to load the carriers from your approved tool submission from last year. After you have brought in these carriers, you can send a reminder email to those SmartWay carriers who haven't submitted their data for the current year.
- · Import Carriers Use this option to import your carriers from an Excel file. You can include each carrier's activity data. After you have imported your carriers, you can send a reminder email to those SmartWay carriers who haven't submitted their data for the current year.

NOTE: the format of the Excel file used in this tool is not the same format that is used in the SmartWay Excel Logistics Tool. The new format is described in the User Guide.

- View and Manually Select SmartWay Carriers Use this option to identify and select your carriers from the current list of SmartWay partners. If you have a small number of carriers (e.g., 50 or less), this option might be your preferred approach. If you used the Auto Populate function, you can use this option to add and remove SmartWay carriers,
- View and Manually Select Non-SmartWay Carrier Modes/Categories Use this option to select your Non-SmartWay carriers (e.g., Non-SmartWay Truckload/Dry Van, Non-SmartWay Logistics). If you used the Auto Populate function, you can use this option to add and remove Non-SmartWay carriers. If you do not use any Non-SmartWay Carriers you must still select this option to confirm that you do not use Non-SmartWay carriers.
- Export Carriers Use this option to export your current list of carriers or the entire set of SmartWay Carriers and Non-SmartWay Carrier Modes/Categories into an Excel file. You can then modify the file to edit your carrier list and activity data for importing back into the tool.

Return to Home Page Enter Activity

Help

## **Export**

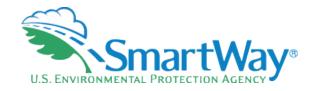

#### **Export Carriers Screen**

You may export carrier information to an Excel file for additional processing. Using Excel, you can enter or change Activity Data or merge the exported carrier information with data from your in-house shipping applications. There are two options for exporting carriers.

- You may select the "Export All SmartWay and non-SmartWay Carriers" button to create and save an Excel file with a complete list of all current SmartWay Carriers and non-SmartWay Carrier Modes/Categories. You may then manipulate the file offline, deleting carriers you do not use, and entering activity data for your carriers. Once complete you may import the updated file back into this online logistics tool.
- You may export the list of carriers selected using the other online tool functions (Auto Populate, Import, and Manual Selection). Once you have created your list of carriers, you can use the "Export Selected Carriers" button to create and save an Excel containing these carriers.

- Nice to Save for Next year
- Good for additional analysis
- Export can be used as a basis for sorting and importing too.

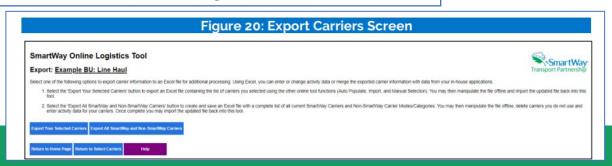

# **Export File**

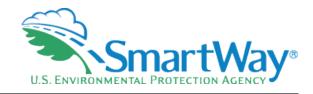

- Note the format is the same as Import.
- Some Partners that have small changes in their carrier base prefer to export their previous year's carriers and modify them for import
- Even if your carriers are the same year to year, your Activity data will change

| CARRIER_ID | CARRIER_NAME                                       | CARRIER_MODE | SCAC       | MCN     | DOT     | NSC | AVAILABLE_ACTIVITY_DATA | PAYLOAD_DISTANCE | DISTANCE  | AVERAGE_PAYLOAD | NON_SW_CARRIER_COUNT | PARTNER_CARRIER_ID |
|------------|----------------------------------------------------|--------------|------------|---------|---------|-----|-------------------------|------------------|-----------|-----------------|----------------------|--------------------|
|            | 59843 A & H Cartage, Inc.                          | Truck        | AHCG       | 196753  | 296708  |     | b                       | 123456           | 6 6172    | 20              | )                    |                    |
|            | 61540 A 7 Transport Expedited LLC                  | Truck        | ASVE       | 954297  | 2846156 |     | b                       | 2345670          | 120290    | 19.5            | 5                    |                    |
|            | 59004A and S Transport Inc.                        | Truck        | ANSK       | 1351254 | 3777827 |     | b                       | 3456789          | 9 164609  | 2:              | i                    |                    |
|            | 59328 A&I Express Inc.                             | Truck        | AIEP       | 629066  | 1715071 |     | a                       | 2000000          | 0 100001  | 19.999          | 3                    |                    |
|            | 59324A&I Transport Inc.                            | Truck        | AITT       | 629165  | 1715348 |     | a                       | 3000009          | 5 151001  | 19.8674512      | i                    |                    |
|            | 58732 A&M Logistics Solutions, Inc. DBA DK Express | Truck        | DEXG       | 505056  | 1301596 |     | a                       | 4000004          | 4 200222  | 19.97784459     | 9                    |                    |
|            | 60474A&M Transport, LLC: Dry Van Fleet             | Truck        | ALKM       | 217072  | 344894  |     | c                       | 5500110          | 250005    | 2:              | 2                    |                    |
|            | 60472 A&M Transport, LLC: Flatbed Fleet            | Truck        | ALKM, AFLI | 217072  | 344894  |     | c                       | 8500085          | 5 500005  | 1               | 7                    |                    |
|            | 60473 A&M Transport, LLC: Tautliner Fleet          | Truck        | ALKM       | 217072  | 344894  |     | d                       | 7697770          | 0 444444  | 17.33           | 2                    |                    |
| 30000      | 00023 BNSF Railway Company                         | Rail         |            |         |         |     | a                       | 5555555          | 5 999999  | 55.5556105      | 5                    |                    |
|            | -1non-SmartWay Truck Carrier - General             | Truck        |            |         |         |     | d                       | 68533406         | 6 4251452 | 16.13           | 2                    | 5                  |

# **Entering Activity Data**

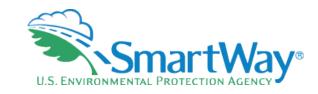

- Manual entering of Activity Data
- Select "Edit"
- Choose Input type
  - Ton-miles and miles
  - Ton-miles and Payload
  - Miles and Payload
  - Miles only
- Enter Activity Data
- Repeat

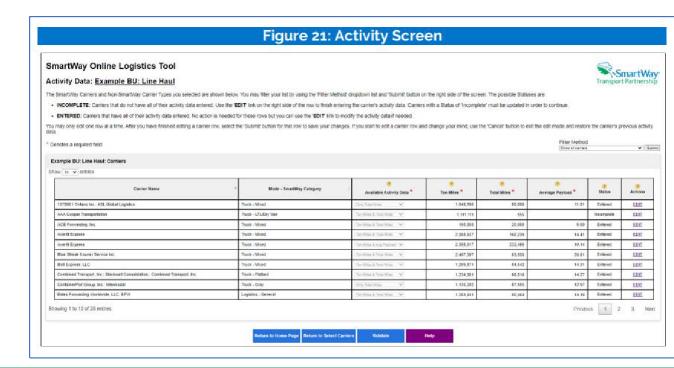

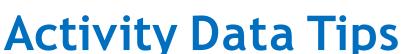

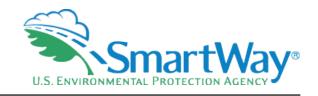

- Enter the amount of freight per carrier fleet- not per shipment. If you input by shipment (possibly millions of lines of data- you will likely get a failure, and if notyour PAM will not be able to approve.)
- Watch the results- if you enter miles and ton-miles, look at the calculated payload. A payload of 1000 tons on a dry-van truck means you made a mistake. (Note: this will be flagged during data validation)
- When you collect your data- sort it by most used carrier to least and see if the trend makes sense- do you see a small carrier with too much freight?
- Establish an annual data reporting and retrieval system that you systematize and pass onto future employees who are responsible for your SmartWay submission

# Completing the Tool: General Dos and Don'ts

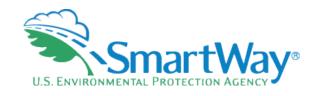

- The Tool generally saves as you proceed, however click Save and Continue to not lose your work on the current page
- Do not cut and paste into the Tool. Sometimes you can copy unknown code that adversely impacts tool operation
- Always check your inputs
- For Company and Contact information, please make sure the information is correct and spelled correctly
- Take advantage of all the built in QA/QC functions within the Tool

# How Can 3PLs Use SmartWay to Reduce their Emissions?

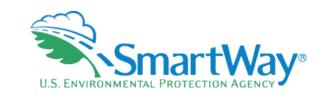

- Use your SmartWay Logistics tool reports to analyze your emissions
- Compare your carriers with each other to spot best practices or find deficiencies
- Distinguish yourself to attract and retain new shippers
- Engage in peer-to-peer learning

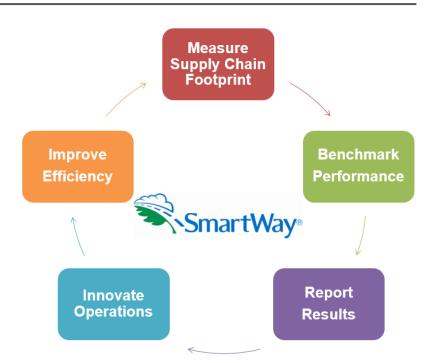

### 2024 SmartWay Schedule

Information Flow, Availability, and Due Dates

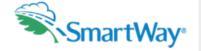

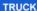

RELEASE DATE January 10, 2024

**DUE DATES** 

Group 1: February 28, 2024 Group 2: April 3, 2024

Group 3: May 1, 2024

AIR

RELEASE DATE January 31, 2024

**DUE DATE** 

May 1, 2024

BARGE

RELEASE DATE February 28, 2024

**DUE DATE** 

May 1, 2024

RAIL

RELEASE DATE

April 3, 2024

DUE DATE

May 1, 2024

The Logistics Tool (Groups 1 and 2) accepts data from the Truck, Rail, Barge, and Air Tools. The Logistics Group 2 Tool will also accept data from the completed Logistics Group 1 Tools.

The **Shipper** Tool accepts data from all previous tools.

#### LOGISTICS **GROUP 1**

RELEASE DATE May 22, 2024

**DUE DATE** 

June 19, 2024

#### DATA ACCEPTED

- Truck
- Rail
- Barge
- Air

#### LOGISTICS **GROUP 2**

**RELEASE DATE** July 3, 2024

DUE DATE

August 28, 2024

#### DATA ACCEPTED

- Truck
- Rail
- Barge
- Air
- · Logistics Group 1

#### SHIPPER

RELEASE DATE October 16, 2024

DUE DATE

December 4, 2024

#### **DATA ACCEPTED**

- Truck
- Rail
- Barge
- Air
- Logistics

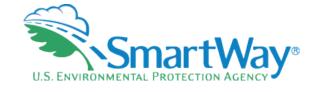

### **SmartWay Partner Key Information**

https://www.epa.gov/smartway/s martway-partner-key-information

### **Questions?**

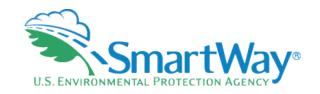

SmartWay website: <a href="https://www.epa.gov/smartway">https://www.epa.gov/smartway</a>

**SmartWay Hotline: 734-214-4767** 

### **THANK YOU for being a SmartWay Partner!**

Contact your PAM with any Questions as you fill out your tool.

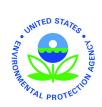